## ■だれとでも定額パス(WX01TJ) ソフトウェア更新手順書

 本機(**WX01TJ**)のソフトウェアがバージョンアップされた場合、最新のソフトウェアをダウンロー ドして、本機のソフトウェアを更新できます。

なお、ソフトウェアをダウンロードの通信には料金がかかりません。

 ソフトウェアを更新するには、だれとでも定額パス アプリをインストールしたスマートフォンが必 要です。

## **■**ソフトウェア更新方法

※ソフトウェアの更新は、本機の充電が十分な状態で行ってください。

①設定の初期化とスマートフォンとの Bluetooth 接続を行います。

 ※すでに本機とスマートフォンの Bluetooth 接続が出来ている場合は、この手順を省略できま す。

だれとでも定額パスアプリで Bluetooth 接続が出来ている状態→

84 B

・Bluetooth 接続を再度行うため、設定を初期化します。

本機の電源をいったん OFF します。

 スマートフォンのだれとでも定額パスアプリの[メニュー]から、[設定]→[Bluetooth 設 定]→[Bluetooth デバイス選択]の順に選択し、ペアリングされたデバイスにある WX01TJ を選択し [ペアリング解除]を選択します。

スマートフォン側の Bluetooth を OFF にします。

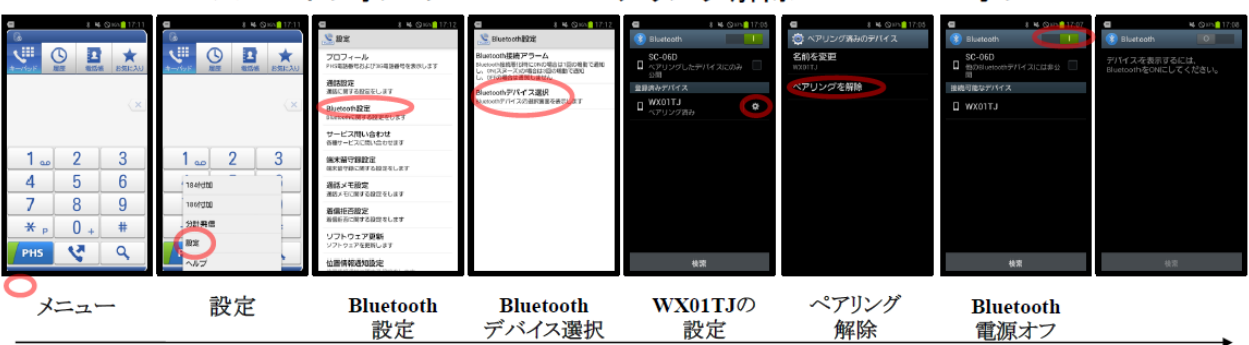

スマートフォンのBluetoothペアリング解除→Bluetoothオフ

 本機の電源をいったん OFF します。電源 OFF の時に の LED が橙色に点滅するまで電源 ボタンを長押しします。橙色に点滅中に、電源ボタンを3回短押しします。 8の LED が赤点滅→ 橙→赤点滅と変化し本機の初期化が完了します。本機の電源をいったん OFF にし、再度 ON します。

WX01TJのBluetoothペアリング解除&初期化と電源オフ

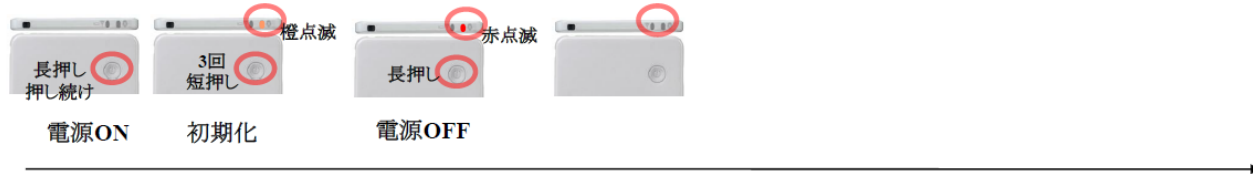

スマートフォン側の Bluetooth を ON にし使用可能なデバイスに表示される WX01TJ をタップし 選択します。

ペアリングされたデバイスに WX01TJ が表示されます。

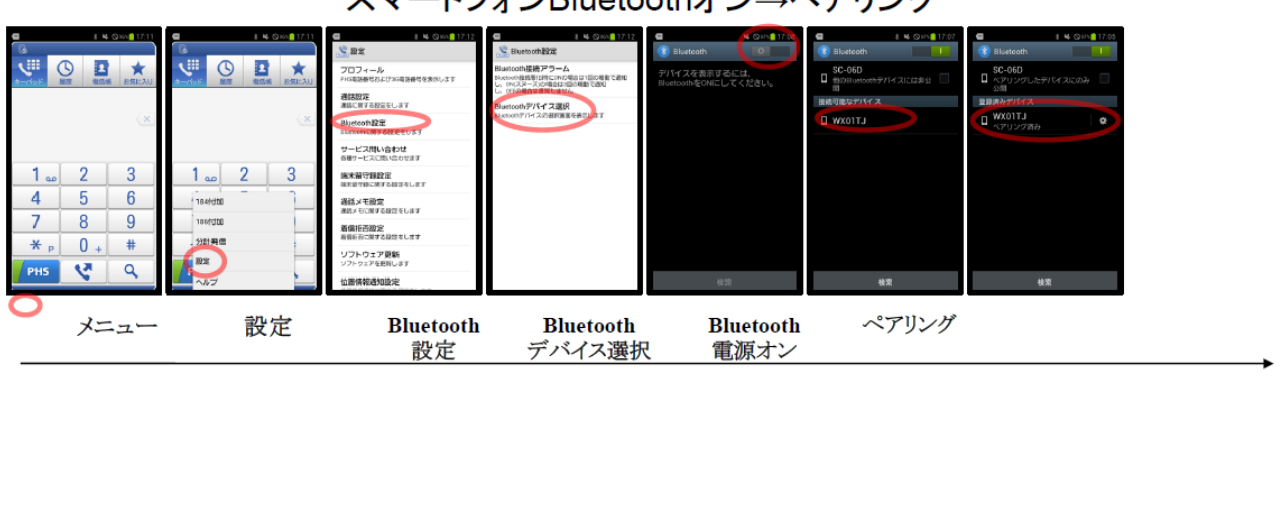

 $78.800$ 

電源ON

長押し

赤点滅

ペアリング

・赤点灯

 $\sqrt{2}$ 

**Bluetooth** 

接続

スマートフォンBluetoothオン→ペアリング

## ②スマートフォンのだれとでも定額パスアプリの操作で、本機のソフトウェア更新を行います。

 スマートフォン、だれとでも定額パスアプリのメニューから[設定]→[ソフトウェア更新]→[ソフト ウェア更新開始]の順に選択します。画面の指示に従い「はい」を選択します。

 本機の Bluetooth 接続が切断されソフトウェア更新開始されますのでしばらくお待ちください。 本機バージョンアップ中は 8の LED がオレンジ点滅となります。ソフトウェア電源を切らずにお待 ちください。更新に必要な時間は時間は 1 分 30 秒程度です。更新が終わると、本機は自動で再 起動し、スマートフォンと Bluetooth 接続します。

## WX01TJソフトウェア更新①

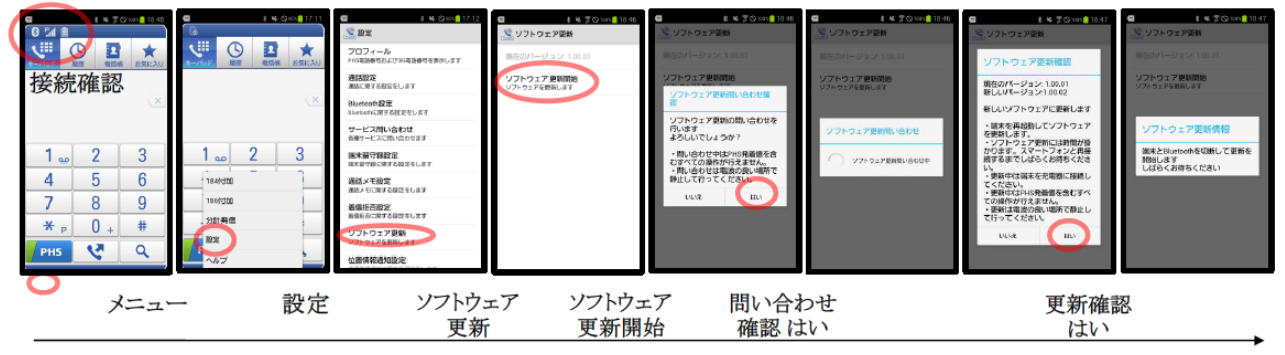

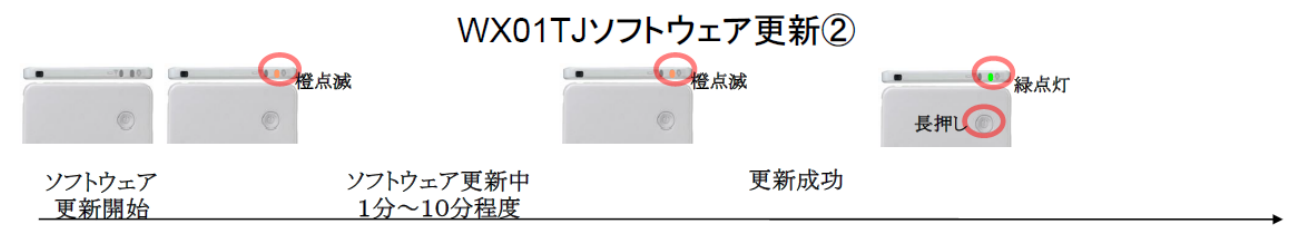

★更新中は電源を切らないでください★

③スマートフォンのだれとでも定額パスアプリの操作で、本機のソフトウェア更新を確認します。

スマートフォン、だれとでも定額パスアプリ→[設定]→[ソフトウェア更新]→[ソフトウェア更新開始] を押します。

ソフトウェア更新の問い合わせで「最新のソフトウェアをご利用中です」と表示されることを確認しま す。

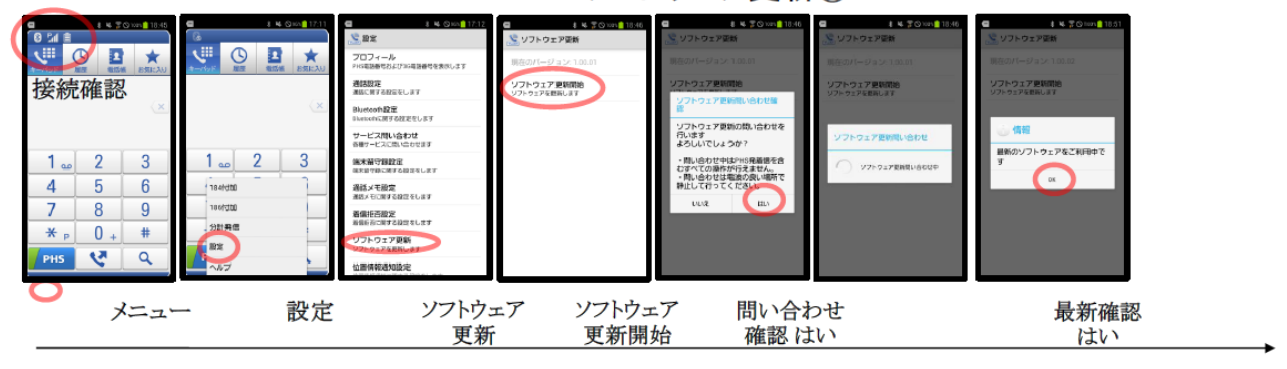

WX01TJソフトウェア更新3

この手順書については、無断で複製、転載することを禁じます。 TJC株式会社